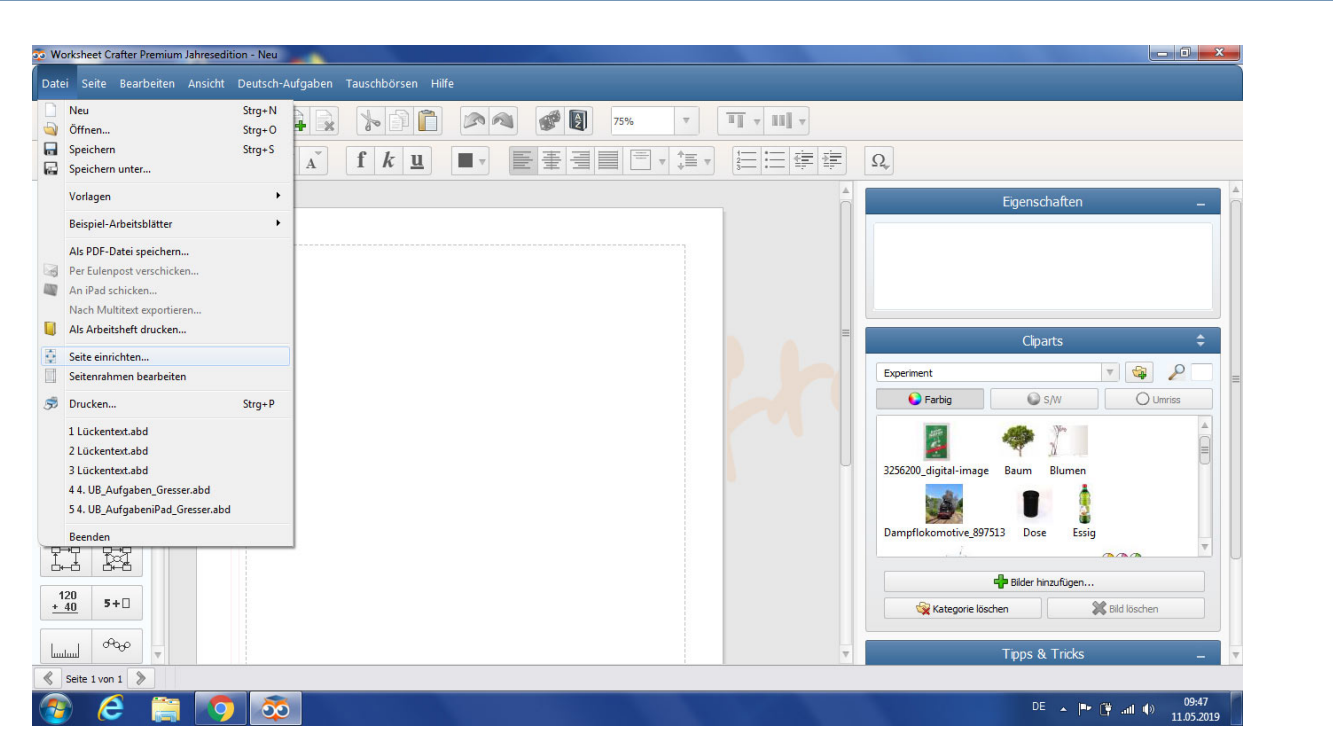

Um ein Arbeitsblatt für das iPad zu machen, brauchst du ein entsprechendes Format. Gehe hierzu auf "Datei" und auf "Seite einrichten".

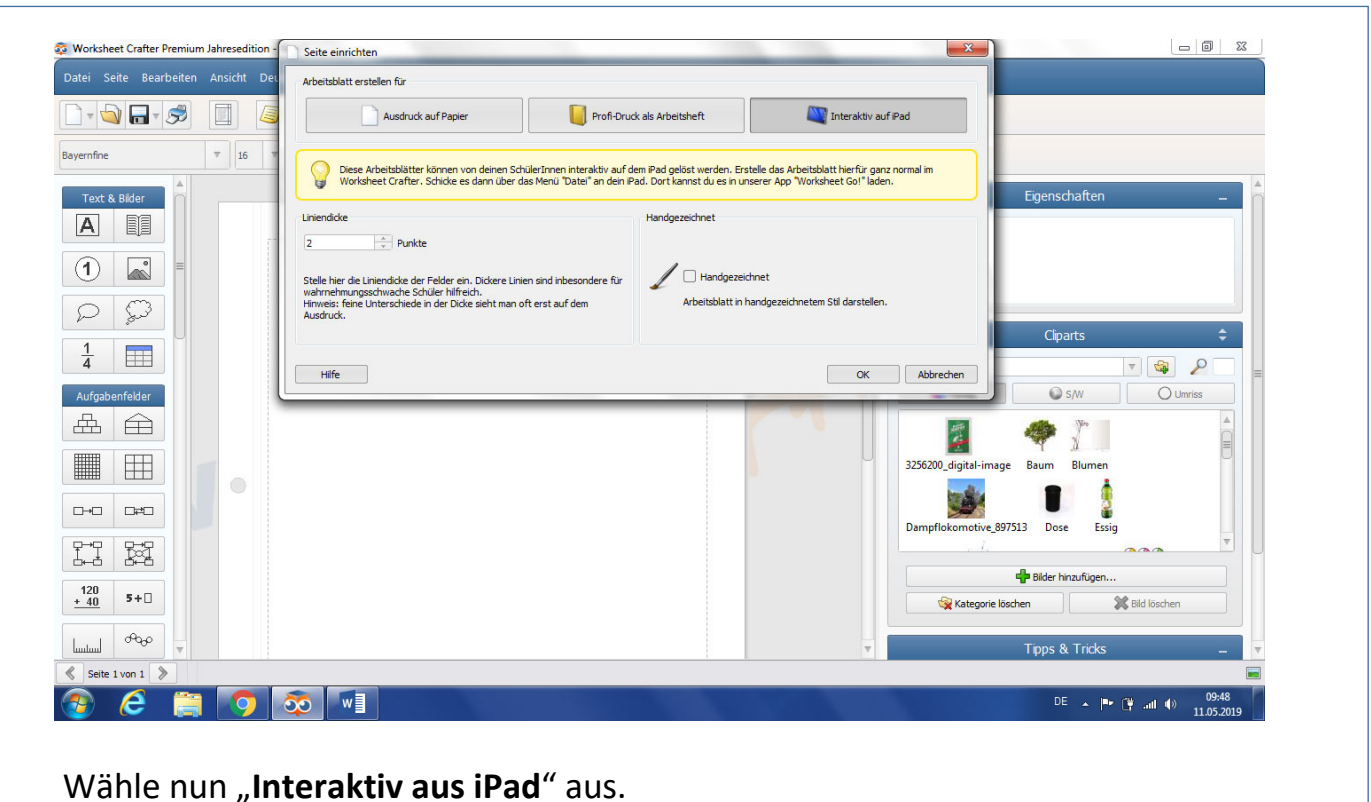

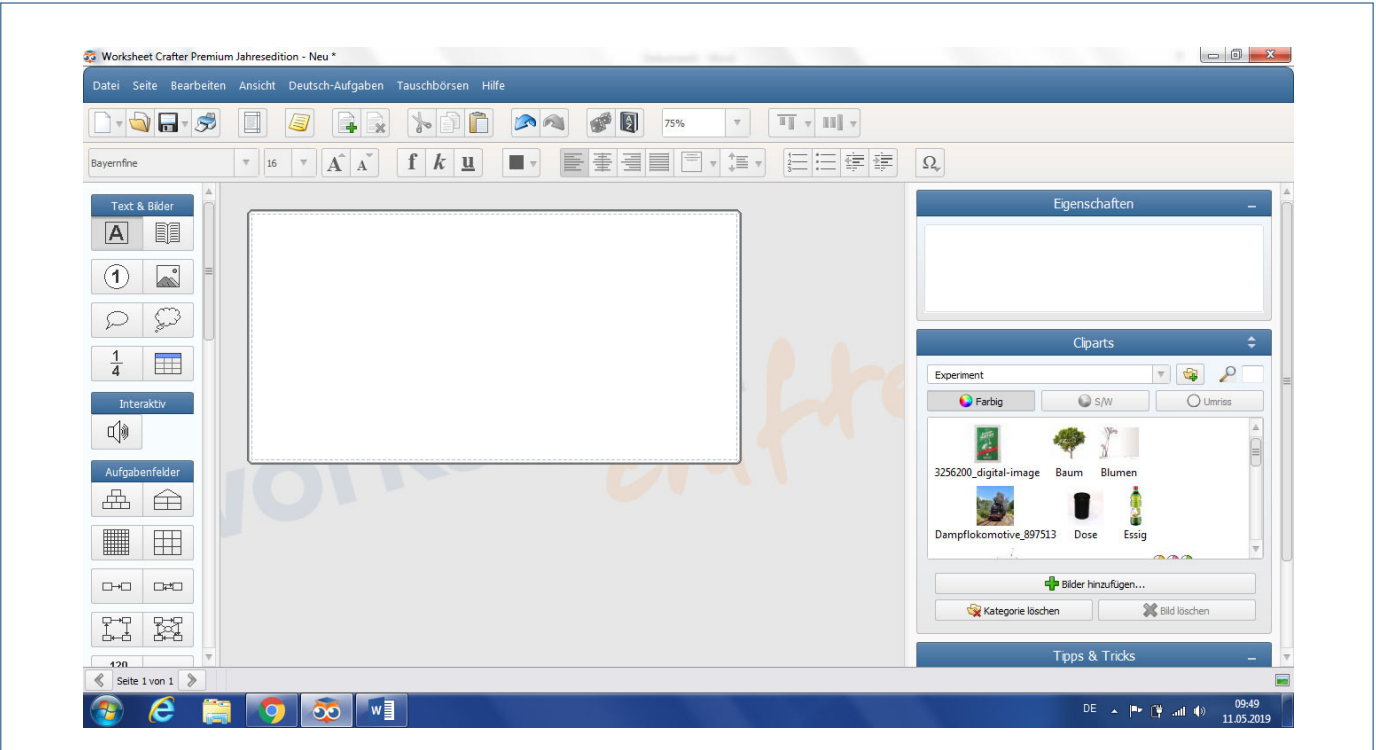

Links in der Leiste siehst du die Bedienleiste. Hier kannst du alle notwendigen Sachen finden und durch Herausziehen auf das Blatt einfügen.

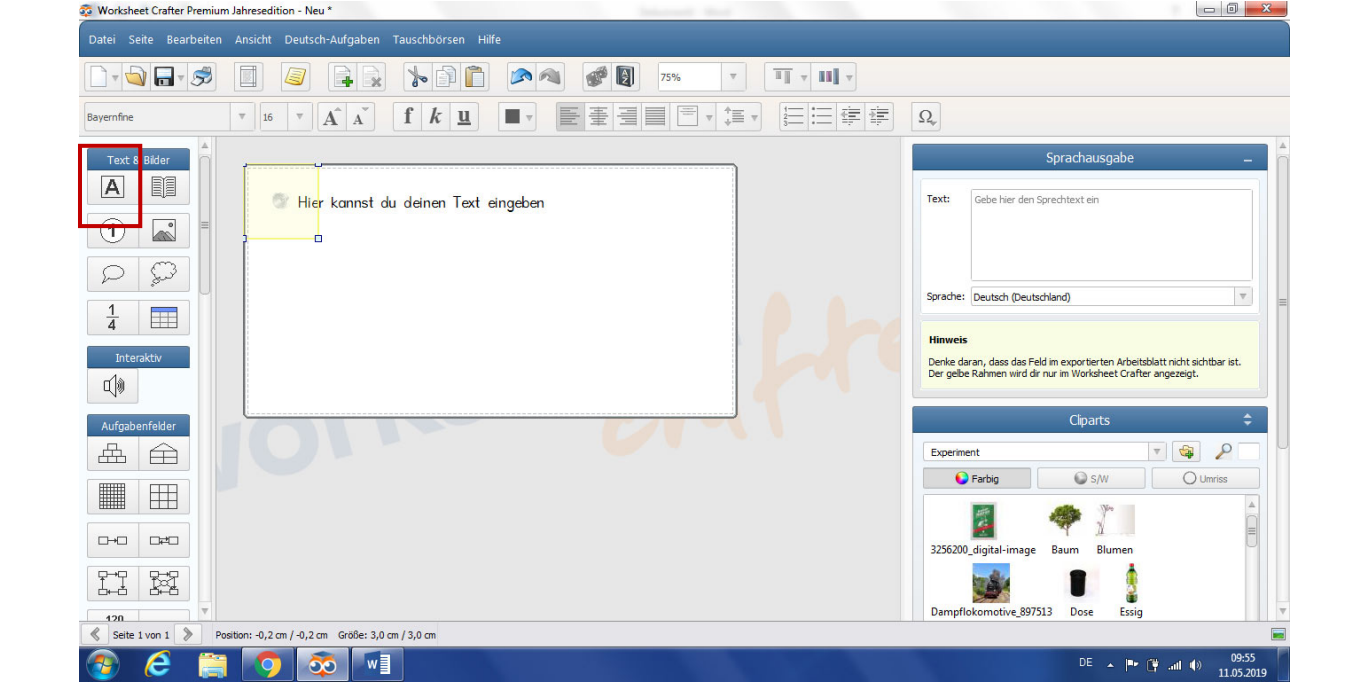

Klicke auf das "Textfeld"-Symbol und schiebe es auf das Arbeitsblatt. Dort kannst du dann deinen Text eingeben. Rechts in der Leiste lässt sich der Text bearbeiten.

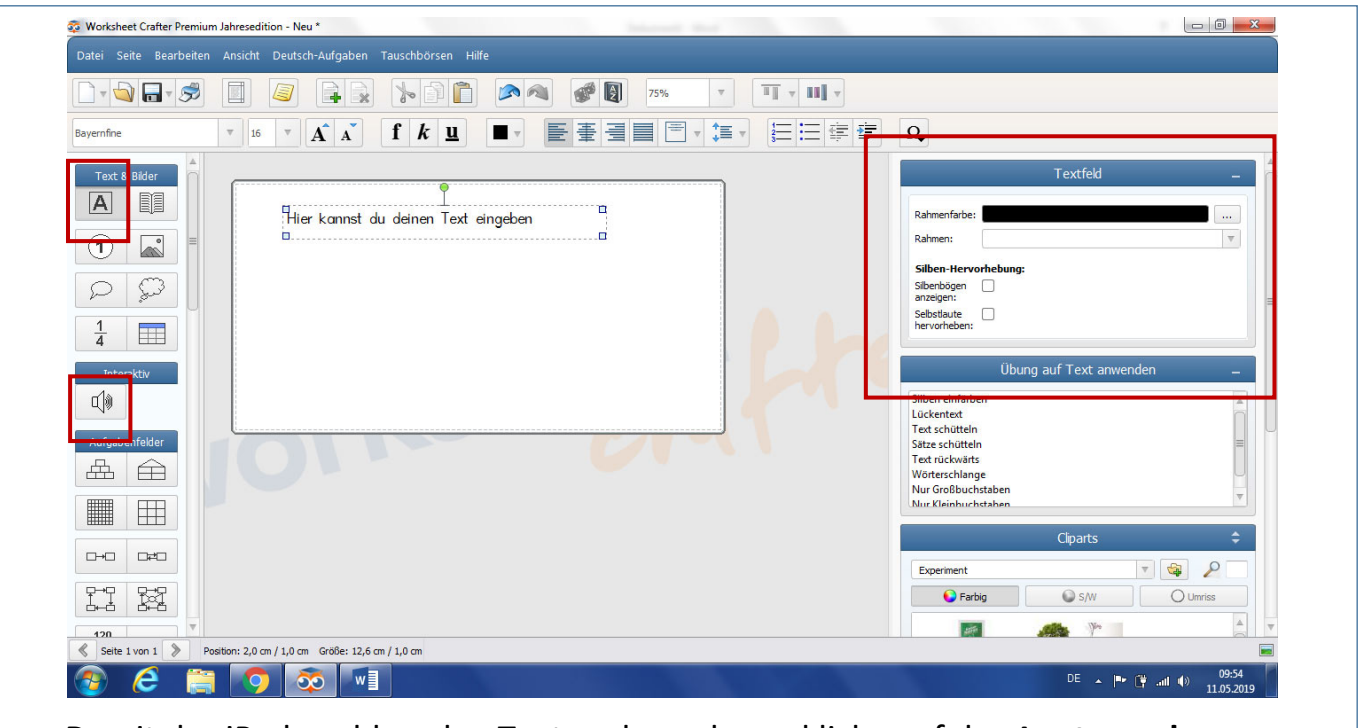

Damit das iPad nachher den Text vorlesen kann, klicke auf den **Lautsprecher** links in der Spalte (Interaktiv). Klicke anschließend auf den Text, den das iPad vorlesen soll.

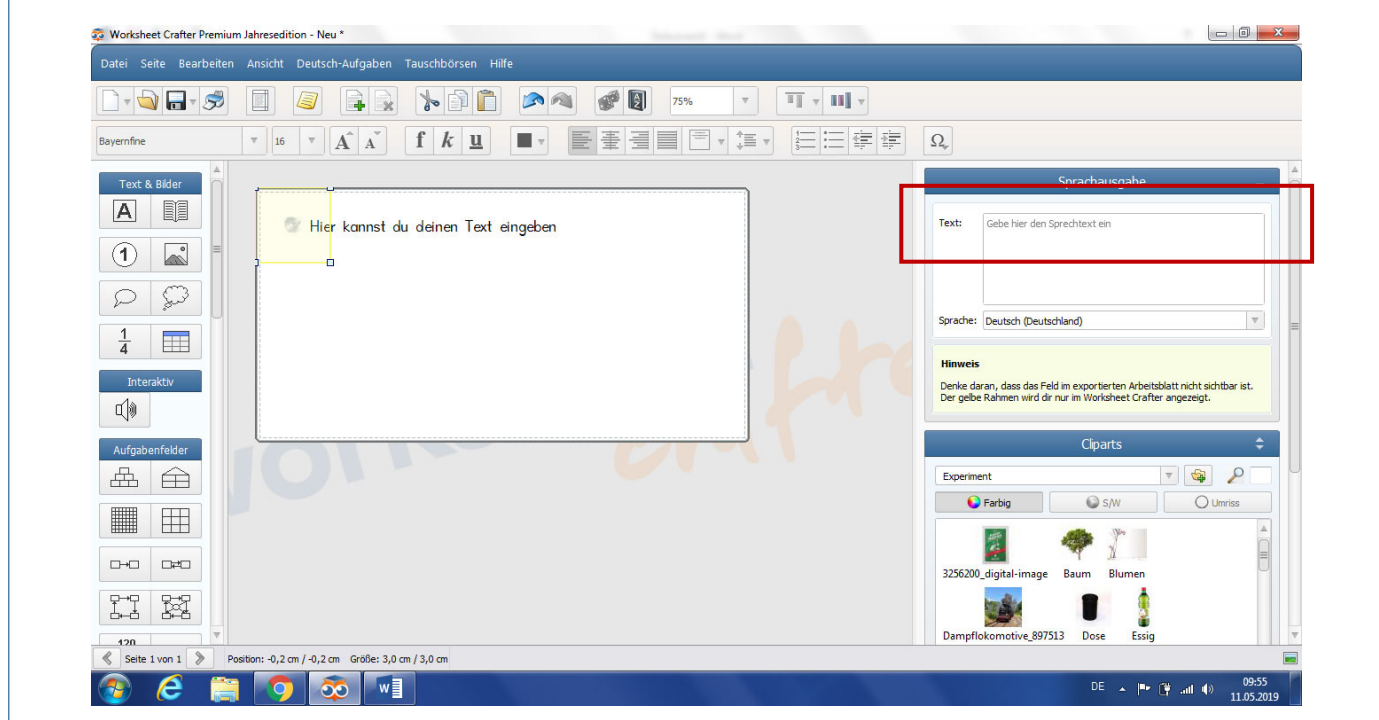

Gebe nun **rechts in der Spalte** den Text ein, den das iPad vorlesen soll.

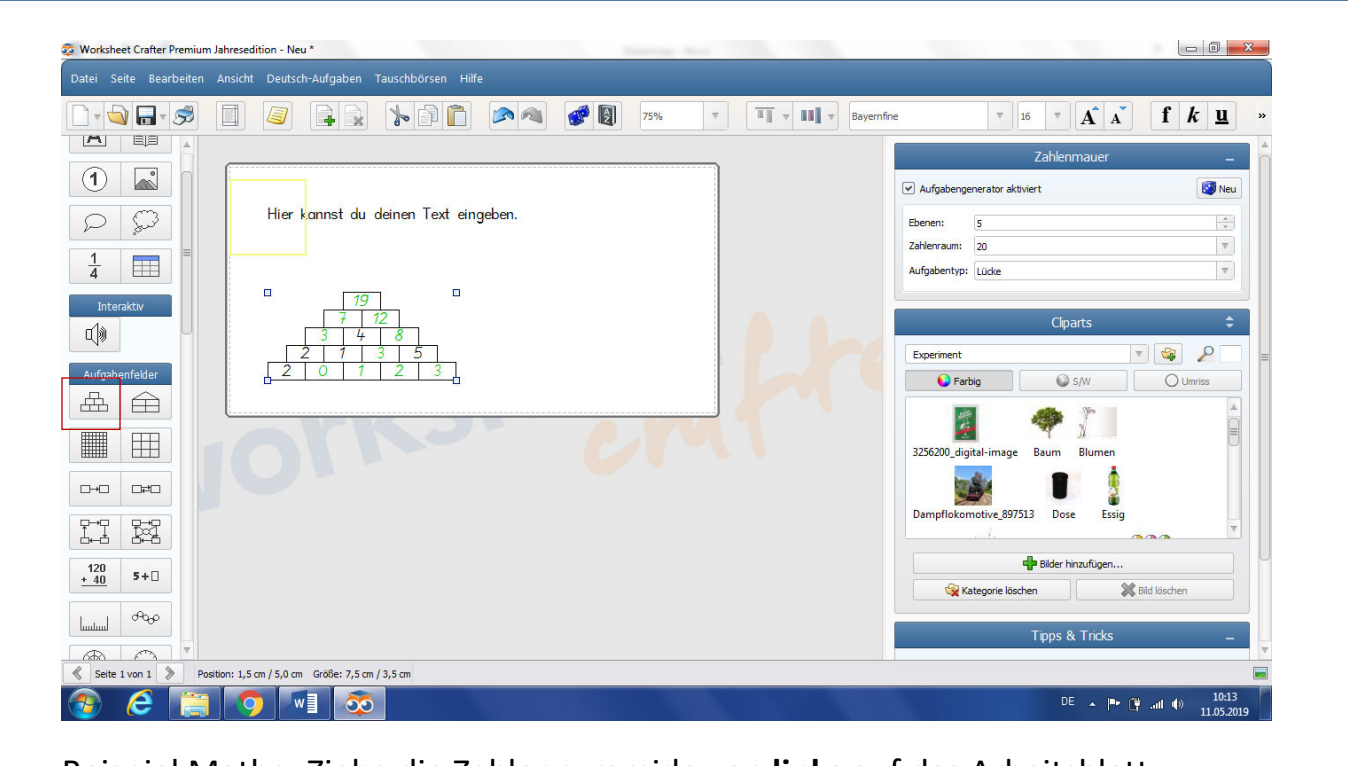

Beispiel Mathe: Ziehe die Zahlenpyramide von **links** auf das Arbeitsblatt. Die grünen Zahlen sind die Lösungen.

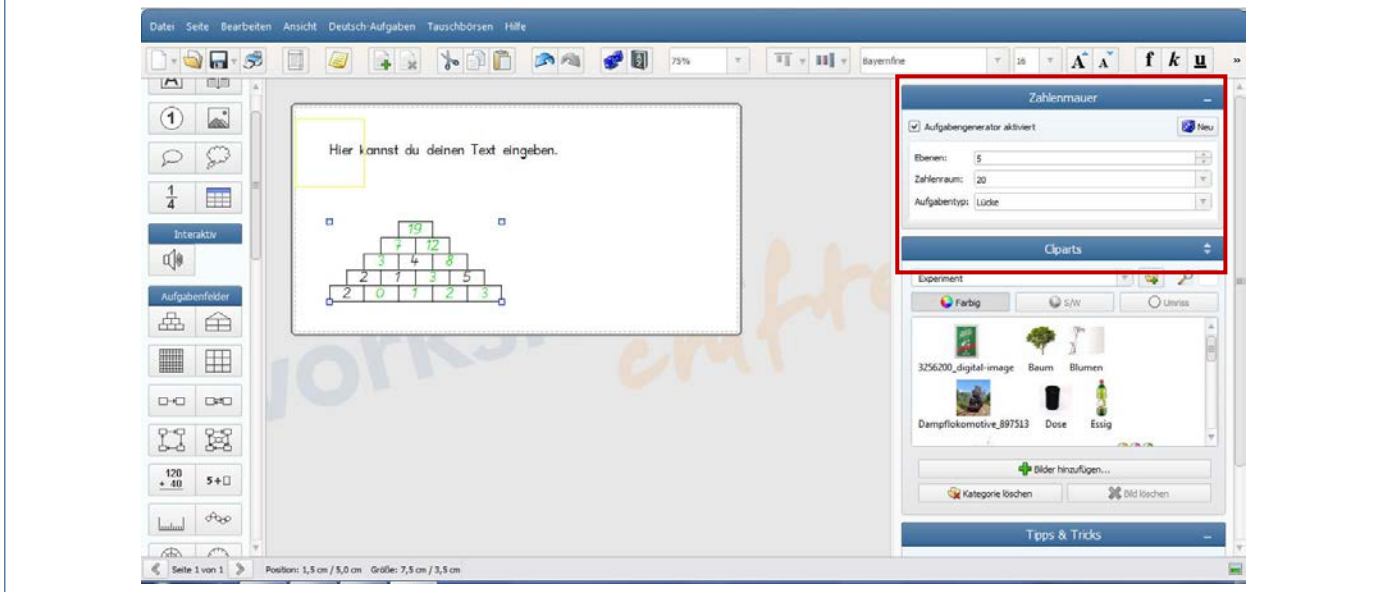

Rechts in der Leiste kannst du nun Einstellungen vornehmen. Klickst du auf "Neu" entsteht eine neue Aufgabe.

Die Zahlen, die jetzt grün sind, erscheinen nachher auf dem iPad unten in einer Leiste. Die Schüler müssen dann die richtige Zahl in das entsprechende Feld der Pyramide ziehen.

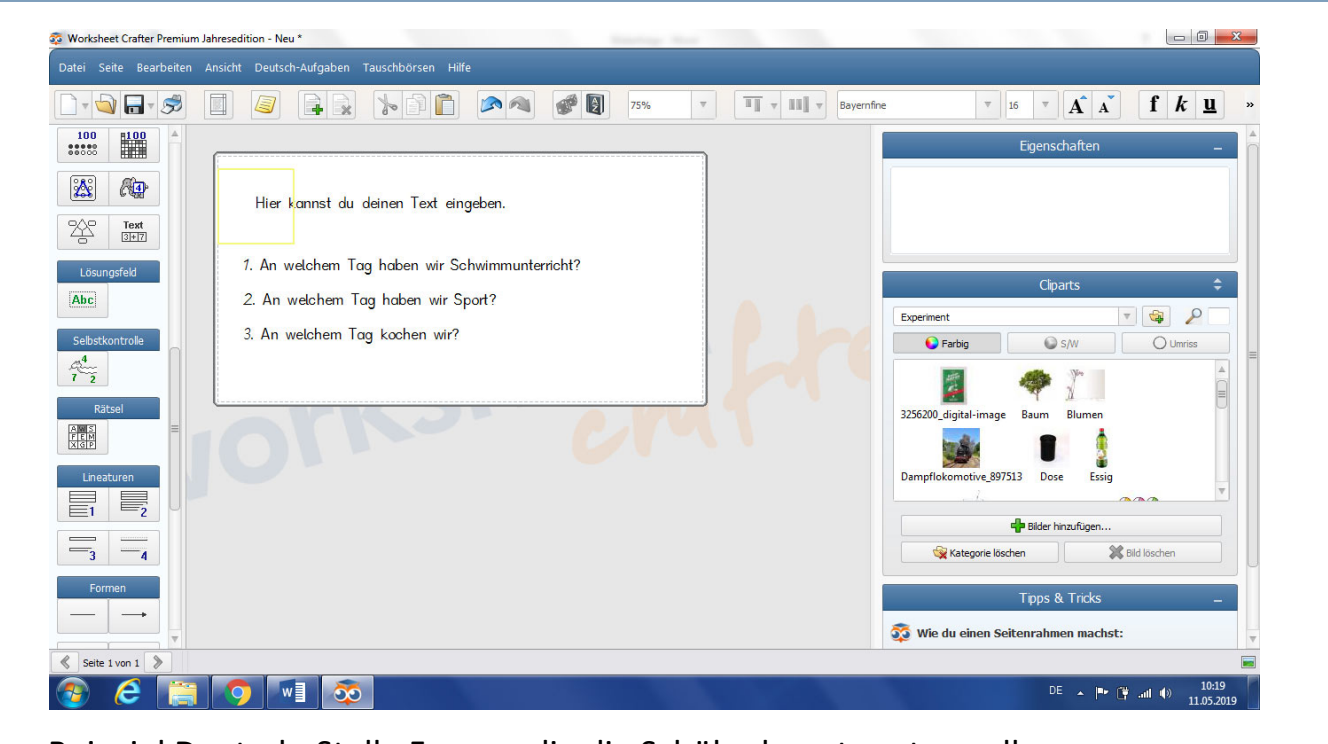

Beispiel Deutsch: Stelle Fragen, die die Schüler beantworten sollen.

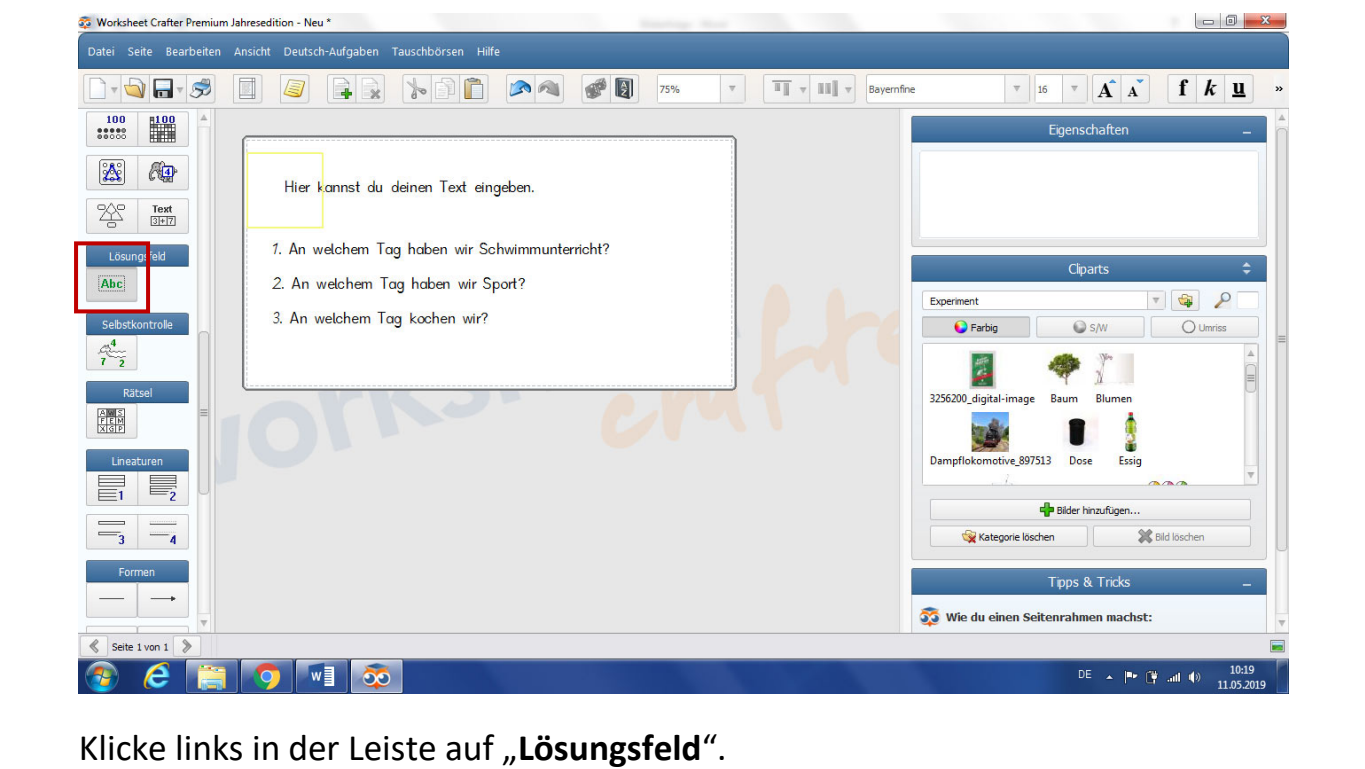

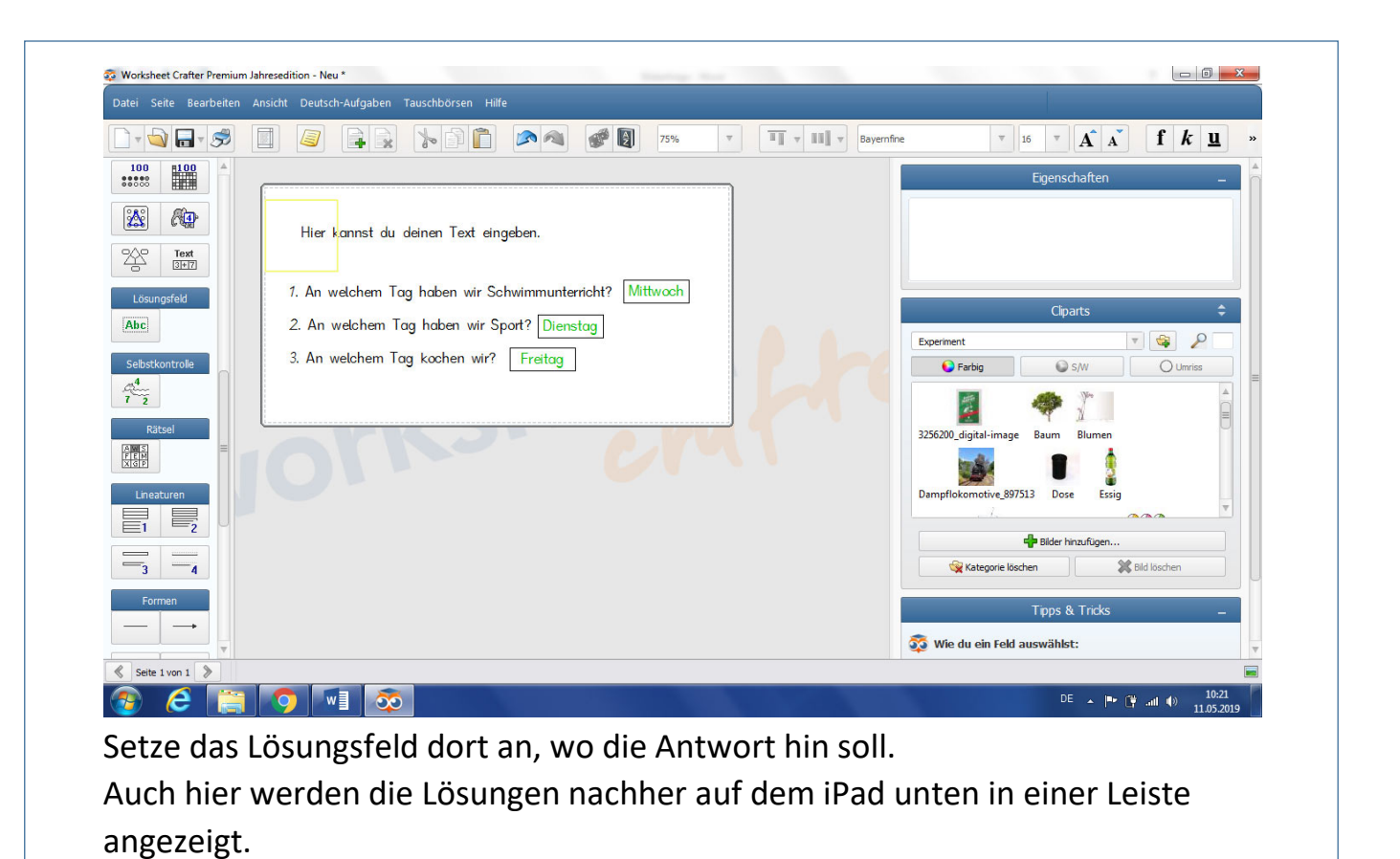

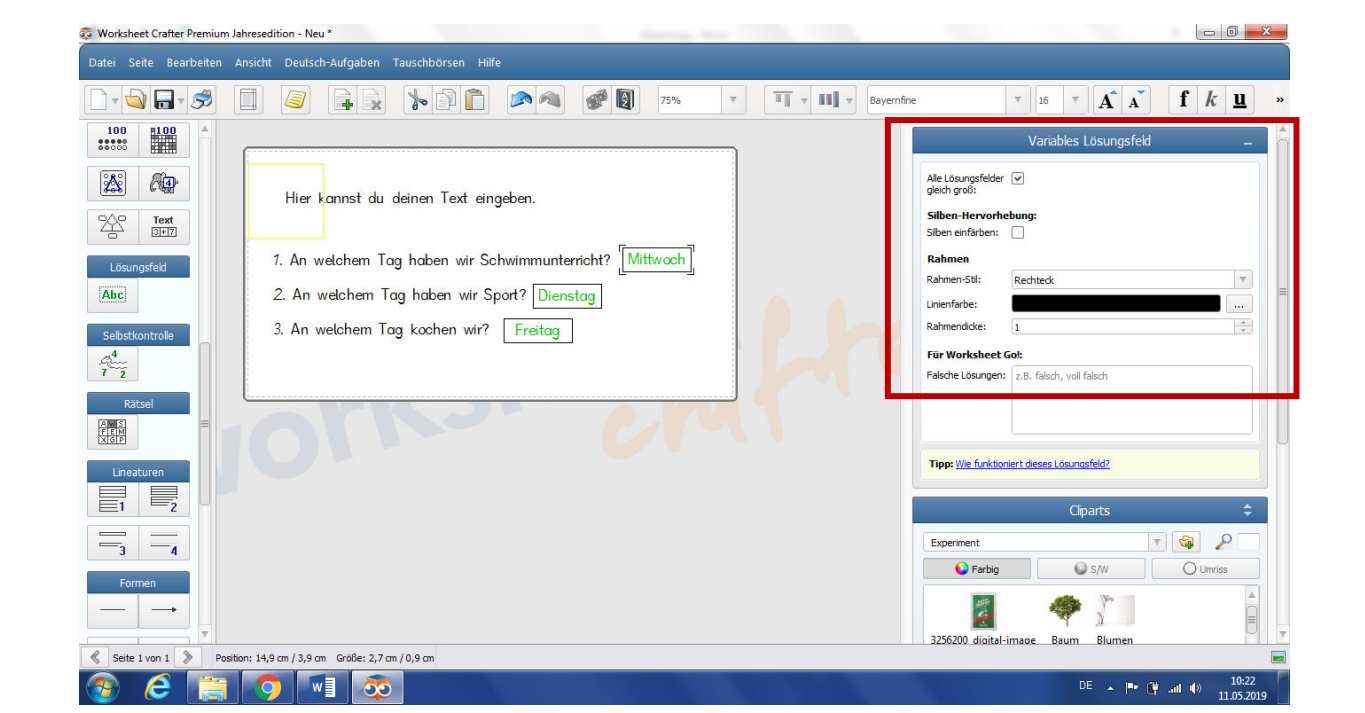

Wenn du auf die Antworten klickst, kannst du rechts in der Leiste Einstellungen ändern bzw. anpassen.

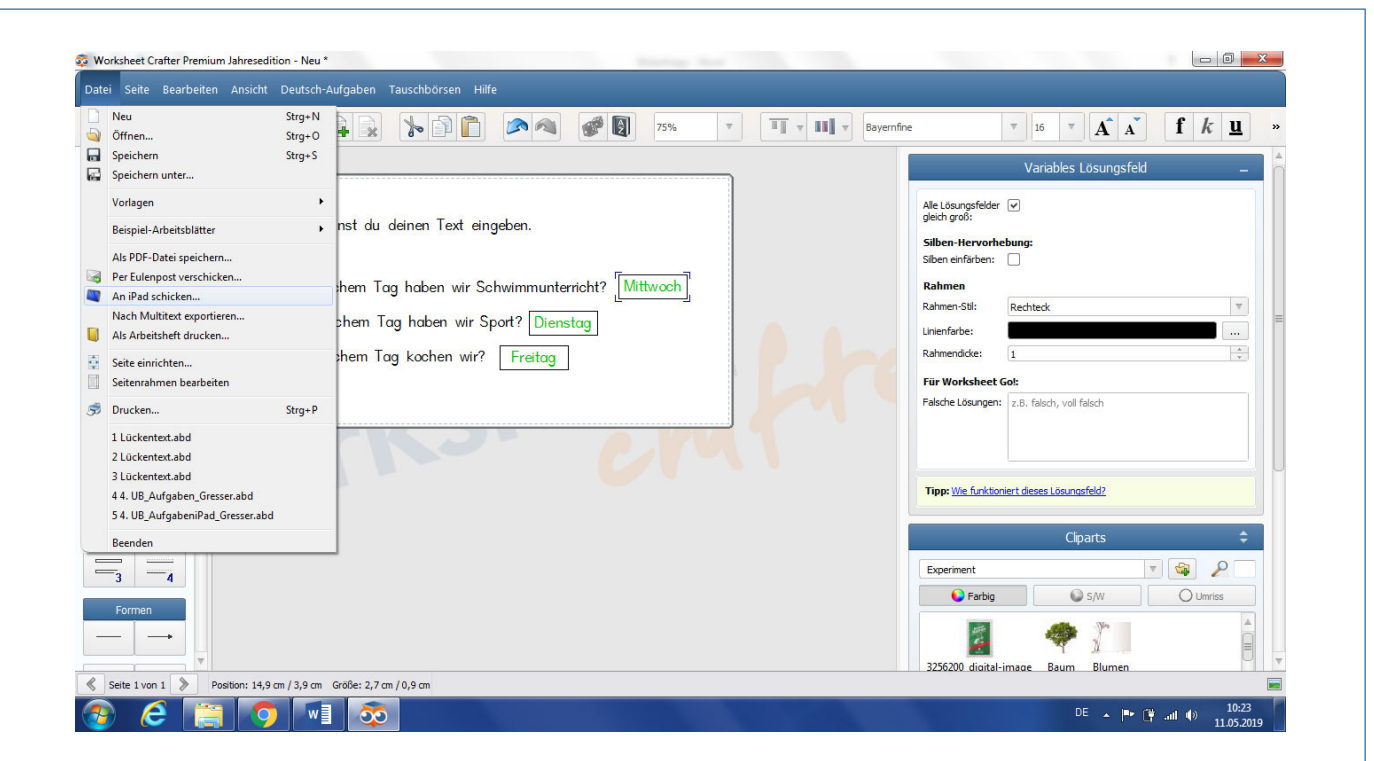

Um nun das Arbeitsblatt an das iPad zu schicken, gehe auf "Datei" und dann auf "An iPad schicken".

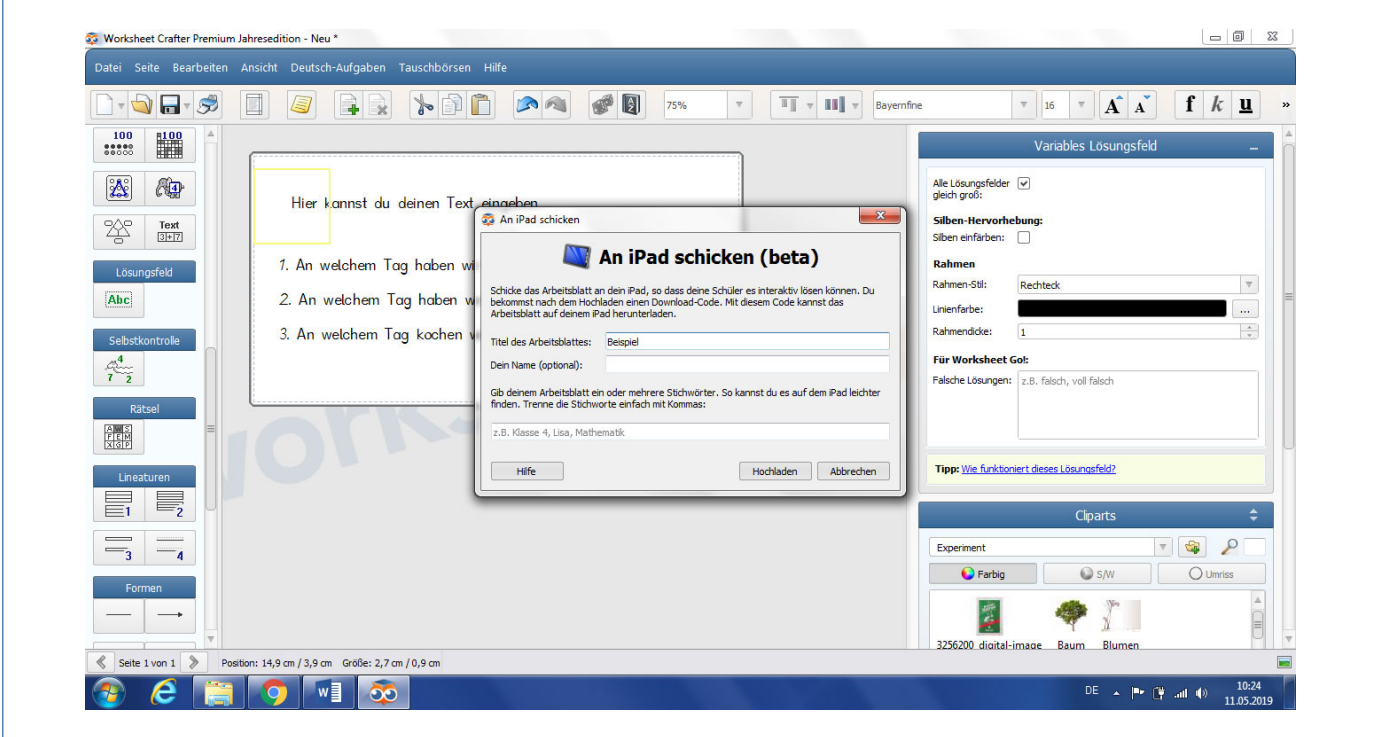

Gebe dem Arbeitsblatt einen Name und klicke auf "Hochladen".

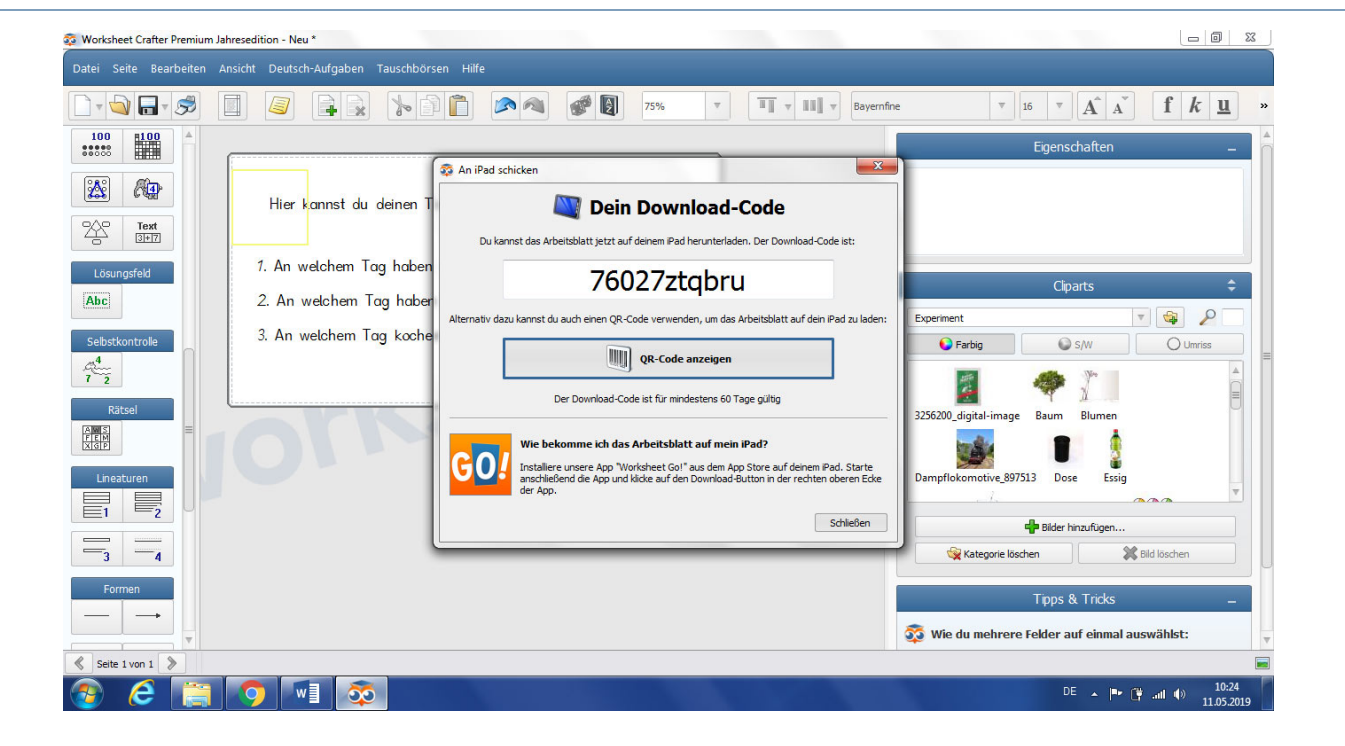

Nun erhältst du einen Code. Diesen Code brauchst du, um das Arbeitsblatt auf das iPad zu laden.

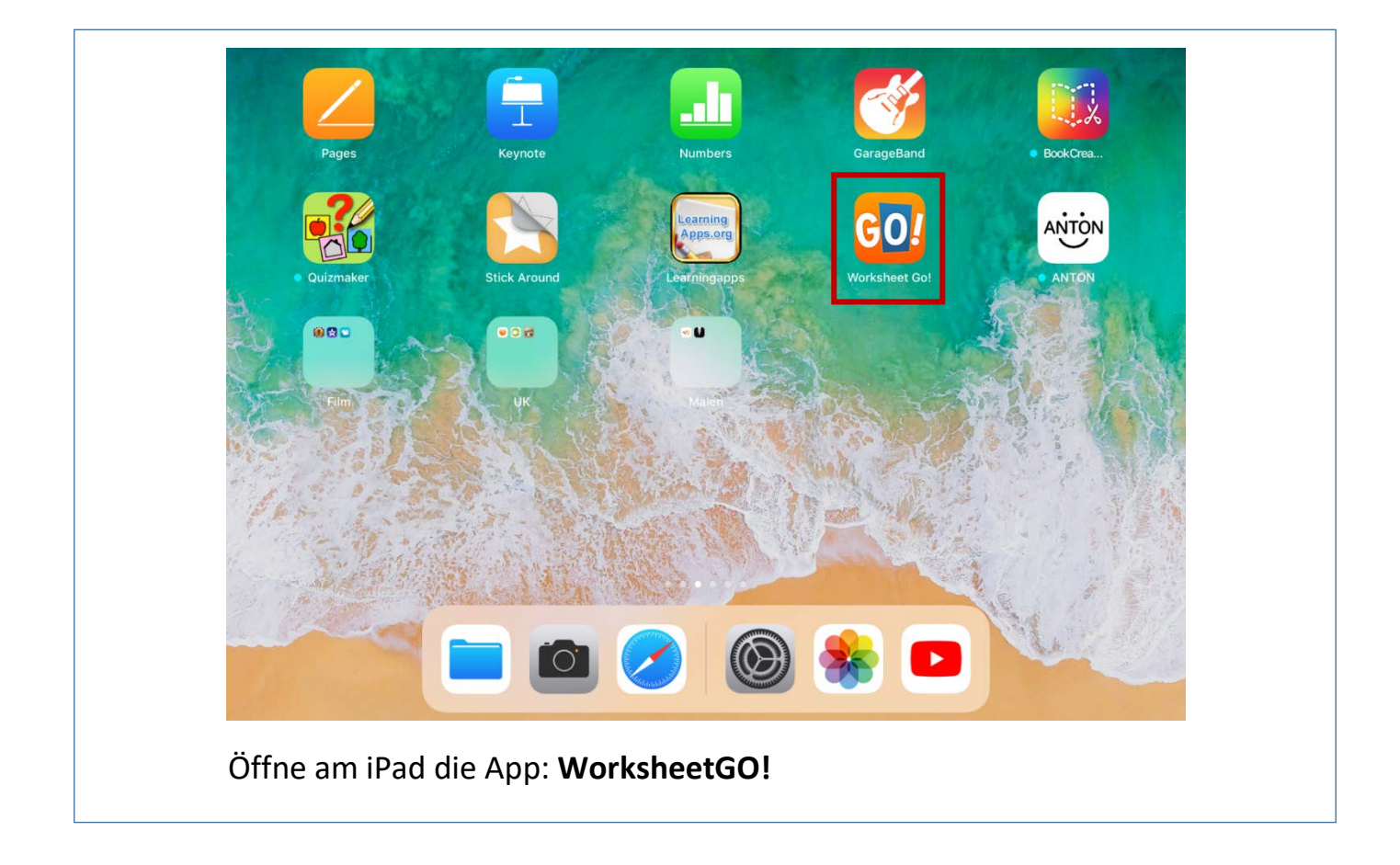

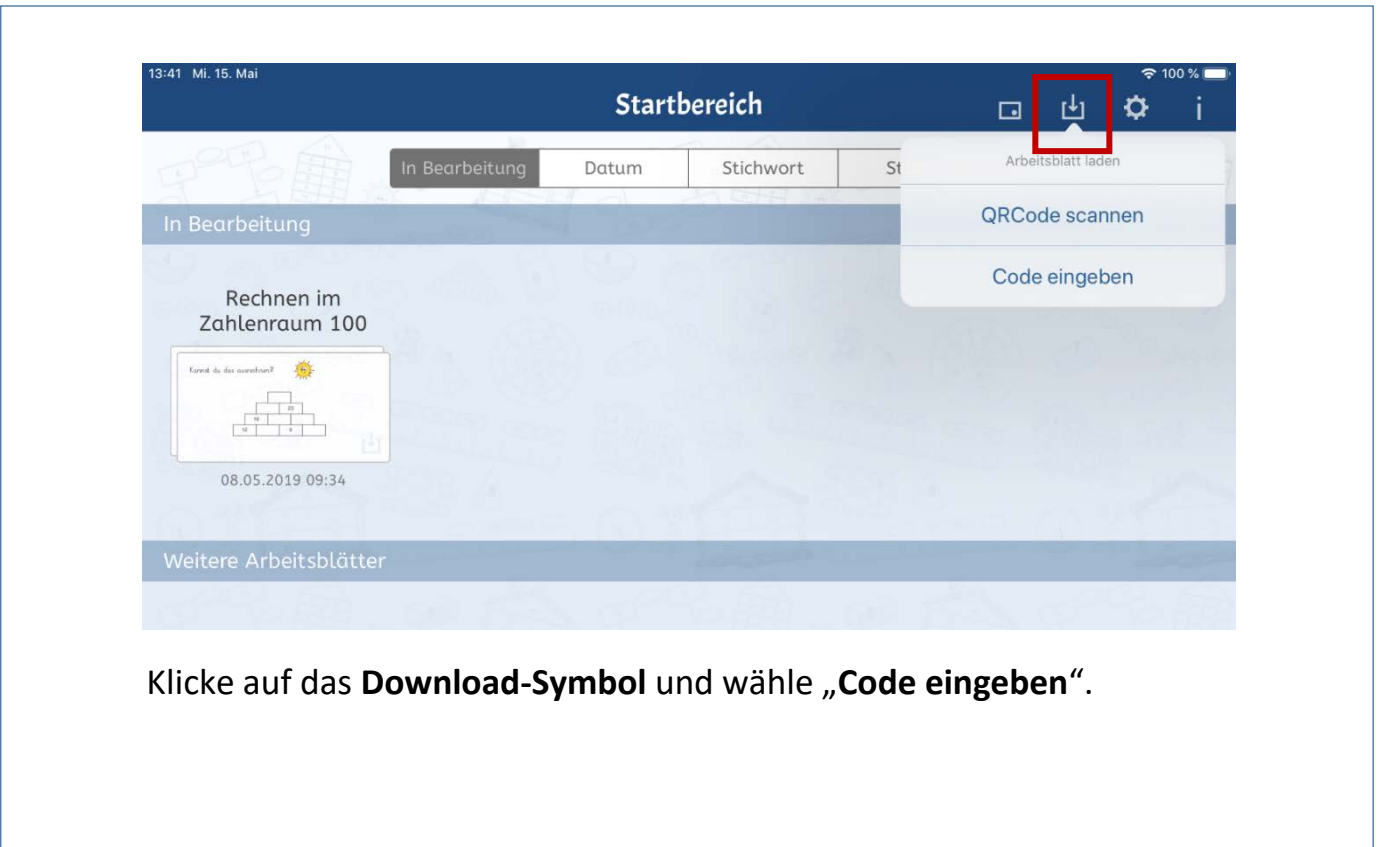

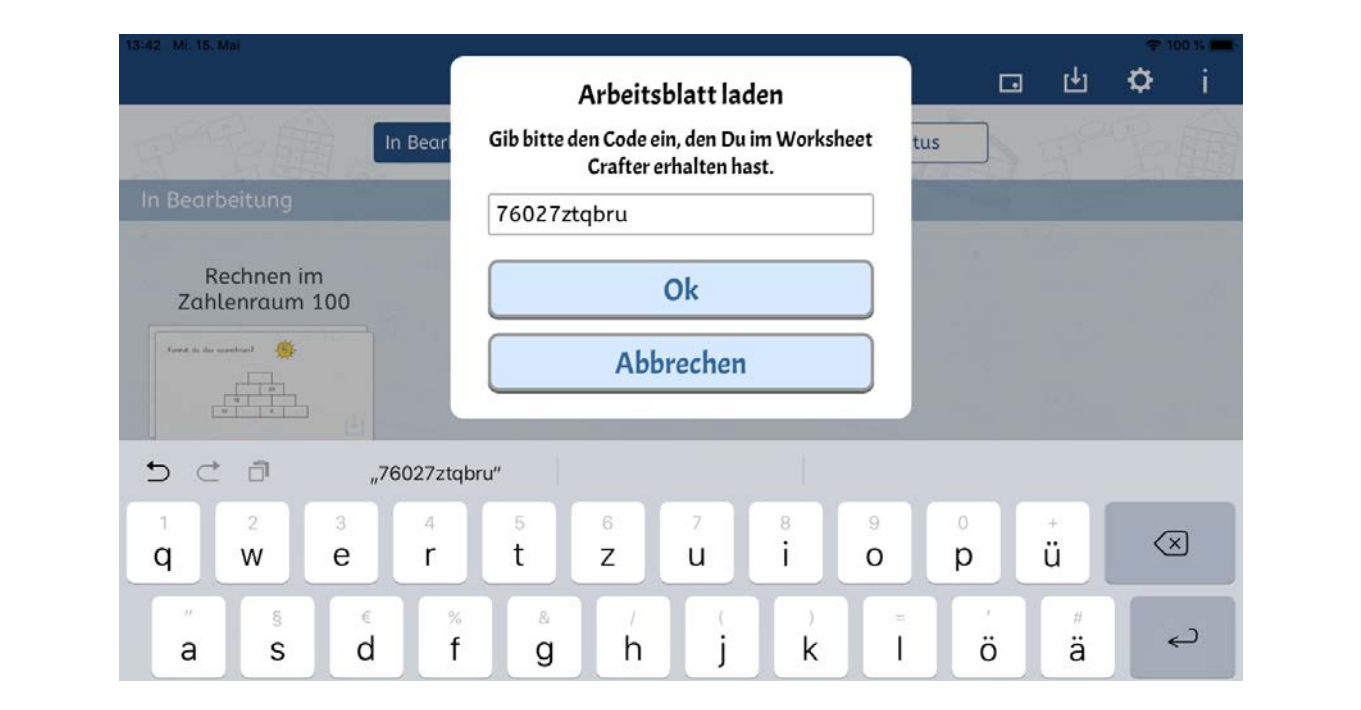

Gebe den Code ein, welcher vorhin am PC angezeigt wurde. Klicke dann auf **OK**. Nun kann das Arbeitsblatt gemacht werden.

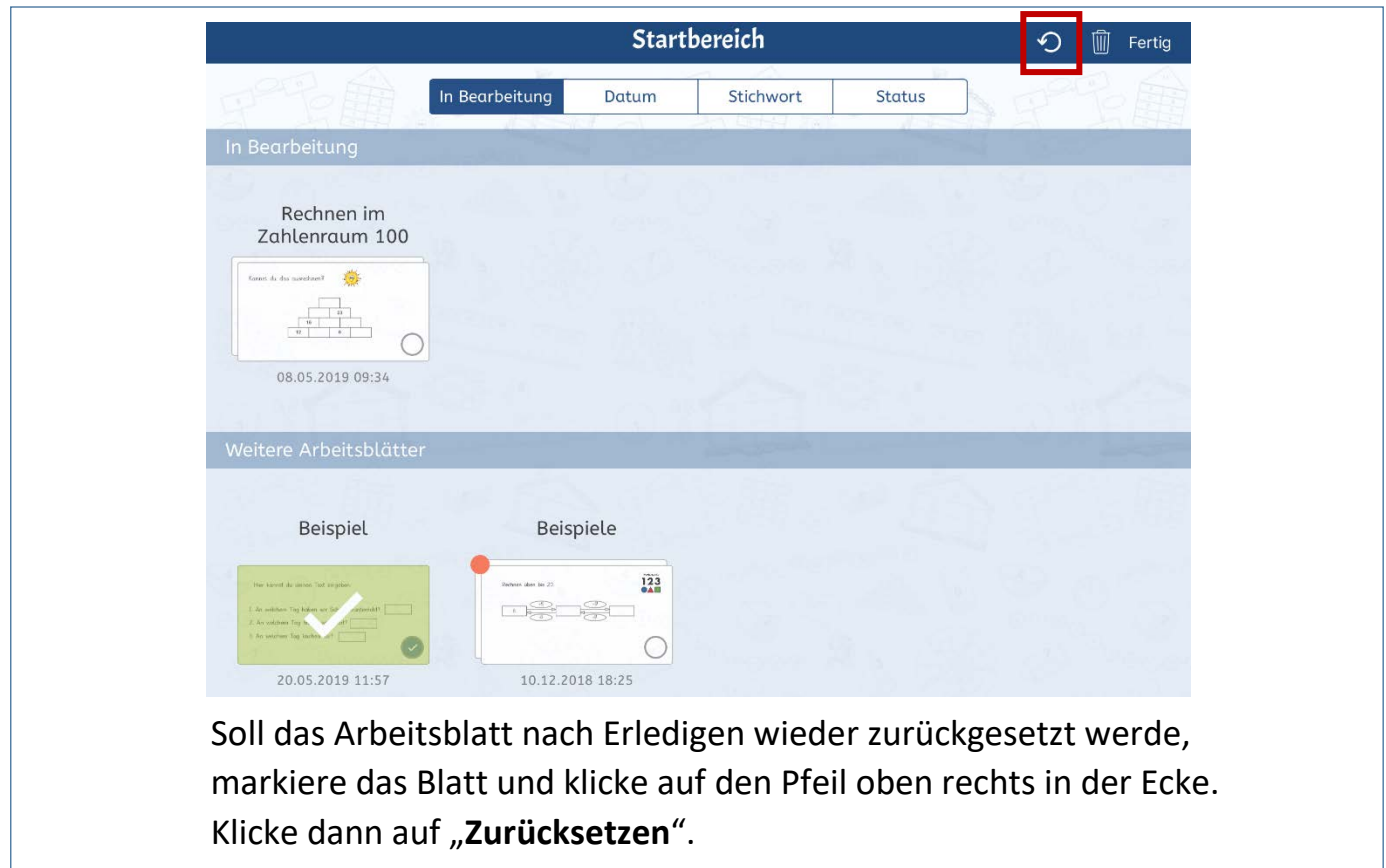